#### **[A 29/2016. \(VIII. 26.\) NGM rendelett](https://www.nive.hu/Downloads/Szakkepzesi_dokumentumok/rendeletek_es_kozlemenyek/DL.php?f=29_2016_VIII_26_NGM_rendelet.pdf)el módosított 27/2012 (VIII. 27.) NGM rendelet szakmai és vizsgakövetelménye alapján.**

**Szakképesítés, azonosító száma és megnevezése**

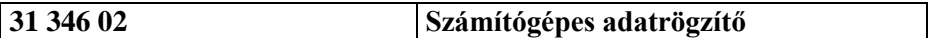

Tájékoztató

A vizsgázó az első lapra írja fel a nevét!

Ha a vizsgafeladat kidolgozásához több lapot használ fel, a nevét valamennyi lapon fel kell tüntetnie, és a lapokat sorszámmal el kell látnia.

Használható segédeszköz: –

**Értékelési skála:**

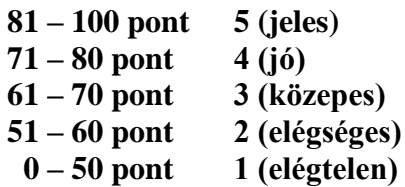

**A javítási-értékelési útmutatótól eltérő helyes megoldásokat is el kell fogadni.**

**A vizsgafeladat értékelési súlyaránya: 70%.**

# **Tájékoztató a vizsgázó számára**

- 1. A feladat megoldása előtt a teljes feladatsort olvassa végig!
- 2. Javasoljuk, hogy a feladatot a sorszámok sorrendjében hajtsa végre, mert a másolás, korrektúrázás szövegét és a táblázatkezelési feladat adatait a dokumentumszerkesztés során fel kell használnia!
- 3. A feladatsor korrektúrával kiegészített másolási feladatot is tartalmaz, melynek időtartama 10 perc. A másolás megkezdése előtt a munkalap élőfejébe be kell írnia a **saját nevét** és be kell szúrnia **az aktuális dátumot** – ez nem tartozik a 10 perces időtartamba!
- 4. A másolás a szaktanár indítására kezdődhet, időtartamát stopperórával méri, amit a vizsgát felügyelő személy ellenőriz. A feladat indítását: "Figyelem! Rajt!", befejezését: "Állj!" vezényszó jelzi.

Figyeljen arra, hogy a szövegben jelzett korrektúrák az elvégzendő szerkesztési műveletet jelzik, amelyek a feladatlap jobb oldalán, a kiegészítendő szövegrészek "buborékban" találhatók!

5. A gépelési-korrektúrázási időt meghosszabbítani csak indokoltan, pl. technikai hiba esetén lehet. A hibát és elhárításának időtartamát a vizsgafelügyeletet ellátó személy jegyzőkönyvben rögzíti. A hiba elhárítására fordított idő az adott vizsgázó esetében pótolható.

A másolt és korrektúrázott szöveget a 10 perc elteltével – az "Állj!" vezényszó elhangzása után – azonnal el kell mentenie, **ki kell nyomtatnia,** majd be kell zárnia a dokumentumot.

- 6. Az irat formátumát a levelezés szabályai és a tanult levélforma szerint kell kialakítania.
- **7. Ha az Ön által használt program nem tartalmazza a feladatsorban szereplő beállítás, szerkesztési művelet stb. valamelyikét, alkalmazza a hozzá legközelebb álló hasonló megoldást!**
- 8. Munkája közben ne feledkezzen meg a feladat rendszeres mentéséről!
- 9. A feladat befejezése után tekintse át és ellenőrizze munkáját, az esetleges hibákat javítsa ki!
- 10. Az elkészített dokumentumokat (vagy azok egy részét) a feladat szerint a vizsgázónak kell kinyomtatnia. Ez után a feladatban javítani, módosítani a megoldási időn belül sem lehet. Munkáját csak egy alkalommal nyomtathatja ki!
- 11. Technikai hiba esetén a felügyelő tanárnak azonnal jelezze a hibát! Az ügyeletet ellátó rendszergazda értesítése a felügyelő tanár feladata.

*Ön egy humánmenedzsment és továbbképző központban lát el adminisztratív feladatokat. Egy konferencia előkészületeiről tájékoztatják a központ vezetőjét és kimutatást készítenek a várható költségekről. Az iratot, a táblázat számításait és a diagramot Önnek kell elkészítenie az alábbi utasítások szerint!*

- 1. Készítsen egy mappát (könyvtárat) a vizsgaszervező által megadott meghajtón! A mappa megnevezése az **Ön teljes neve\_<aktuális dátum>** legyen. A továbbiakban minden dokumentumot ebbe a mappába kell mentenie!
- 2. Másolja át a vizsgaszervező által megadott meghajtó **Írásbeli vizsga (Forrás)** könyvtárában lévő következő fájlokat az Ön által létrehozott mappába: **kep.jpg, szoveg.doc** és **tablazat.xls!**

# **A)Gépírási feladat (másolás, korrektúrázás)**

3. Indítsa el a szövegszerkesztőt, a dokumentum élőfejébe – balra igazítva – írja be a **saját nevét,** a jobb margóhoz szúrja be az **aktuális dátumot,** majd mentse a fájlt az Ön által létrehozott mappába **Saját név\_gépírás** néven a program alapértelmezett formátumában! A másolást és korrektúrázást ebben a dokumentumban kell elkészítenie, amelyet a vizsgát felügyelő személy "Figyelem! Rajt!" vezényszavára kezdhet el.

A másolásra, korrektúrázásra rendelkezésre álló idő (10 perc) letelte és az "Álli!" vezényszó elhangzása után azonnal mentse, **nyomtassa ki** és zárja be a dokumentumot! A nyomtatott és elektronikus fájl szövegének mindenben meg kell egyeznie!

#### **Ha a szöveget nem fejezte be a rendelkezésére álló 10 perc alatt, azt a feladatkészítés hátralévő idejében még befejezheti, de az elmentett és kinyomtatott feladatrészhez már nem térhet vissza! A szöveget a későbbiekben fel kell majd használnia a levél készítéséhez!**

A másolási hibákat a gépírási szabályok szerint fogják értékelni. Hibánként 1-1 pont levonás jár. Ha a szöveget nem fejezte be a rendelkezésére álló idő alatt, szavanként 1-1 pontot kell levonni (max. 5 pont) – a szavak hosszától függetlenül. Hibának számít a befejezetlen szó is. A korrektúra végrehajtása szintén 1-1 pontot ér.

### **B) Táblázatkezelési feladat**

- 4. Nyissa meg a **tablazat.xls** fájlt, és mentse el az 1. pont szerint létrehozott mappába **Saját név\_táblázat** néven a táblázatkezelő program alapértelmezett formátumában!
- 5. A munkalapon a konferencia költségeinek adatait találja. Nevezze át a **Munka1** munkalapot **Költségek** névre!
- 6. A **Költségek** munkalapon Arial betűtípust, 10 pt méretű betűket használjon, és minden adatot igazítson függőlegesen középre!
- 7. Állítsa be
	- az oszlopok szélességét: az **A** = 30, a **B,** és a **D:E** = 12**,** a **C** és **F** = 16 egység;
	- a sorok magasságát: az **1** és **2. sor** = 40, a **3., 11., 15.** és **20. sor** = 25 egység!
- 8. Egyesítse az **A1:F1** cellatartományt! A táblázat címét igazítsa vízszintesen is középre, formázza 16 pt méretű, sötétvörös színű félkövér stílusú karakterekkel!
- 9. A **2. sor** celláinak tartalmát igazítsa vízszintesen (is) középre és sortöréssel több sorba! Ügyeljen az oszlopcímek tartalom szerinti tagolására!
- 10. Egyesítse az **A3:C3,** az **A11:C11**, az **A15:C15**, az **A20:C20,** az **A22:B22** és a **C22:F22** cellatartományt! A tartalmukat igazítsa vízszintesen (is) középre!
- 11. A **D** oszlop megfelelő celláiban egyéni képlettel számolja ki a kiadási tételek összes költségét (a létszám/darabszám és az egyes tételek költségei alapján)!
- 12. A szervezők a költségekhez tartalékot is rendelnek. A költségfajták tartalékának mértékét a **B23:B25** cellákban találja, melyekre alkalmazzon százalék (%) számformátumot – tizedesjegy nélkül! Ennek figyelembevételével az **E** oszlop megfelelő celláiban számolja ki – a **D** oszlop adatai alapján – a tervezett költségtartalékot! A számításkor alkalmazzon abszolút vagy vegyes cellahivatkozást!
- 13. Az **F** oszlop celláiban adja meg az összesített költségeket és a tartalék összegét!
- 14. A **D3:F3,** a **D11:F11** és a **D15:F15** cellatartományban összesítse tételenként a költségeket, majd adja meg ezek összegét a **D20:F20** tartomány celláiban!
- 15. Állítson be egyéni számformátumot: a **B4:B10** cellákban a szám mellett jelenjen meg a "fő" szó, a B12:B14 és a B16:B18 cellákban a "db" mértékegység (ügyeljen a szóköz beállítására is)! A többi számértéket tartalmazó cellában alkalmazzon pénznemformátumot (Ft) tizedesjegyek nélkül!
- 16. Függvény használatával adja meg a **személyi és ellátási költségekre vonatkozóan** a következő adatokat (az **F** oszlop adataival számoljon):
	- az **F23** cellában a legkisebb költséget,
	- az **F24** cellában a legnagyobb költség összegét,
	- az **F25** cellában pedig a 100 000 Ft feletti költségtételek számát!
- 17. A táblázat szegélyezése és kitöltés alkalmazása:
	- a) szegélyezze a táblázatot: az **A2:F2, A3:F10, A11:F14, A15:F19, A20:F20,** az **A22:B25** és a **C22:F25** tartományt sötétvörös, körül dupla, belül vékony szimpla folyamatos vonallal;
	- b) alkalmazzon az **A2:F2** és az **A20:F20** tartomány celláin a szegélyvonal színével harmonizáló (világos árnyalatú) kitöltést/mintázatot!
- 18. Formázza félkövér betűstílussal a **2., 3., 11., 15., 20.** és **22.** sorok tartalmát!
- 19. Szúrjon be egy új munkalapot és nevezze el **Kimutatás** névre! Ezen a munkalapon alakítsa ki az alábbi táblázatot (az A1 cellától kezdődően) és töltse fel az adatokkal:

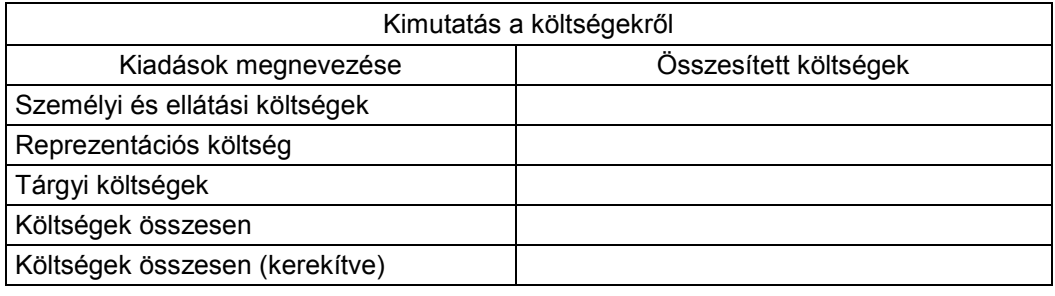

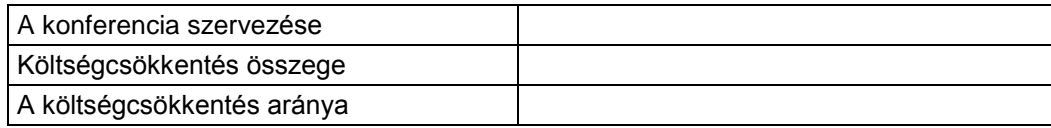

#### **A továbbiakban a Kimutatás munkalapon dolgozzon!**

- 20. A munkalapon végezze el az alábbi beállításokat:
	- Alkalmazzon Arial betűtípust és 10 pt-os betűméretet!
	- A margók minden oldalon: 3 cm értékűek legyenek!
	- A táblázatot igazítsa az oldalon vízszintesen és függőlegesen középre!
	- Az élőfejbe balra írja be a **saját nevét,** jobbra szúrja be az **aktuális dátumot,** középre szúrja be a **kep.jpg** fájl tartalmát; a kép magasságát – a rögzített méretarány megtartásával – állítsa 2 cm-re!
	- Az élőlábba középre írja be a **Komplex írásbeli vizsga – számítógépes adatrögzítő** szöveget!
- 21. Szerkessze meg a táblázatot a következők szerint:
	- Az **A** és **B** oszlopok szélességét állítsa 35 egységre, az 1. és 2. sorok magasságát pedig 30 egységre!
	- Alakítsa ki a táblázat címét a **Költségek** munkalapon lévő táblázat címének beállításai szerint (cellák egyesítése, formázás, igazítás)!
	- Az oszlopcímeket igazítsa vízszintesen és függőlegesen középre, formázza félkövér stílussal, és helyezzen el a cellákon a táblázat címével harmonizáló, világos árnyalatú kitöltést!
	- Töltse ki a táblázat celláit a **Költségek** munkalap megfelelő celláira hivatkozással az alábbiak szerint: a **B3:B5** cellában jelenjenek meg a kiadási tételek szerint az összesített adatok (lsd. D3, D11, D15)!
- 22. Végezzen kimutatást a megfelelő függvény alkalmazásával:
	- a **B6** cellában összegezze a költségeket;
	- a **B7** cellában kerekítse ezres számra a **B6** cellában kiszámolt költség összegét (ha a megfelelő függvényt nem tudja használni, írja be az ezresre kerekített számot);
	- a **B9** cellában értékelje a rendezvény költségeit (a B7 cella adata alapján): ha az összeg nagyobb, mint 500 000 Ft, akkor a rendezvény "költséges", ha kevesebb, akkor "takaré**kos"**-nak tekinthető!
- 23. A **B10** cellában számolja ki, mennyi összeget kell megtakarítani a kerekített összegből, hogy elériék a "takarékos" szintet (azaz az 500 000 Ft-os költséget)!
- 24. Alkalmazzon Ft pénznemformátumot tizedesjegyek nélkül a **B** oszlopban megadott értékekre!
- 25. A **B11** cellában adja meg, hogy a költségcsökkentés összege (B10) hány százaléka a kalkulált összegnek (B7)! Az eredményt százalékos formában – tizedesjegyek nélkül – adja meg!
- 26. Szegélyezze a táblázatot tetszőlegesen!
- 27. Készítsen **térhatású kördiagramot** a **Kimutatás** munkalapon a költségek megoszlásáról (B3:B5), a kiadások megnevezései jelenjenek meg a jelmagyarázatban!
	- A táblázatot helyezze el az **A14:B28** tartományban!
	- Adja hozzá az adatfeliratokat!
	- A diagram- és rajzterület kitöltése legyen színátmenetes, amely a munkalapon alkalmazott színnel harmonizáljon!
	- Szegélyezze a diagramot 1,5 pt vastagságú, sötétvörös színű, szimpla folyamatos vonallal, lekerekített sarokkal!
- Írja be a diagram címét, melynek szövege: **Költségek megoszlása** legyen!
- A diagram minden adata Arial típusú, fekete színű és félkövér stílusú legyen!
- 28. Mentse és zárja be a fájlt!

### **C)Tartalmi és dokumentumszerkesztési feladat**

29. Nyissa meg az Ön által elmentett **Saját név\_gépírás** nevű fájlt, és mentse másként **Saját név\_tájékoztató** néven a korábban létrehozott mappájába a szövegszerkesztő program alapértelmezett formátumában!

### **A továbbiakban a Saját név\_tájékoztató elnevezésű dokumentumban dolgozzon!**

- 30. A teljes dokumentumra vonatkozóan állítsa be az alábbiakat:
	- az alsó, felső és a bal margó: 2,2 cm, a jobb oldali margó: 2 cm;
	- az élőfej első oldala legyen eltérő a többi oldal élőfejétől;
	- a dokumentum betűtípusa: Arial; -mérete: 11 pt (az élőfejekben, élőlábakban is);
	- a sortávolság: szimpla;
	- a levélszöveg bekezdései között 12 pt-os térközt állítson be;
	- a szöveg bekezdéseinek igazítása sorkizárt legyen,
	- alkalmazzon automatikus szükség szerint kézi elválasztást!

# **A fentiektől eltérő beállítások is lehetnek, amelyeket a megfelelő helyen jelezzük!**

31. Alakítsa ki az **oldal élőfejét** az alábbi mintának és az utasításoknak megfelelően:

RUBIKON Humánmenedzsment és Továbbképző Központ 5000 Szolnok, Széchenyi István krt. 5. Telefonszám: +36 (56) 354 553 Weblap: www.rubikonkozpont.hu E-mail: rubikon@kozpont.hu

- a) Írja be az adatokat egymás alá 5 sorba, középre igazítva, sötétvörös betűszínnel (ügyeljen a betűtípus és -méret beállítására is)!
- b) A **központ** nevét formázza 12 pt-os betűmérettel és félkövér stílussal!
- c) Az elektronikus címekről ha megjelenik távolítsa el a hivatkozást!
- d) Az élőfej utolsó sora után helyezzen el egy folyamatos dupla vonalstílusú, sötétvörös színű, 0,75 pt vastagságú szegélyt, és állítson be 24 pt értékű térközt!
- e) Az élőfej egészére helyezzen el a betű színével harmonizáló, világos árnyalatú mintázatot/árnyékolást!
- f) Az élőfej jobb és bal oldalára igazítva szúrjon be egy "lefelé görbített szalag" típusú alakzatot, melynek kitöltése sötétvörös színű legyen! Magasságát állítsa 0,8 cm-re, szélességét 1,8 cm-re! Ügyeljen arra, hogy az objektum ne takarja a szegélyvonalat!
- 32. **Az élőlábba** (minden oldalon)
	- a) balra igazítva írja be sötétvörös színű betűkkel a **Komplex írásbeli vizsga – számítógépes adatrögzítő** szöveget, pontosan a jobb oldali margóhoz igazítva pedig a **saját nevét**!
	- b) Az élőláb felett helyezzen el egy folyamatos dupla vonalstílusú, 0,75 pt vastagságú, sötétvörös színű szegélyvonalat!

33. Írja be és rendezze az alábbi adatokat a belső irat (vagy a tanult levél) formájának megfelelő helyre, igazítsa szabályosan és alkalmazzon helyes térközbeállítást:

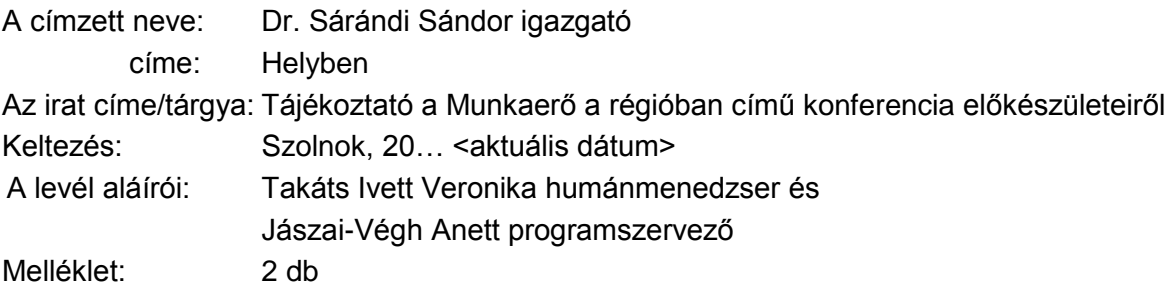

- 34. Tagolja a szöveget bekezdésekre a sorszámoknak megfelelően, majd törölje a számokat a bekezdések előtt, és alakítson ki számozott felsorolást! A számot helyezze el 0,5 cm-nél, a tabulátor és a szöveg helyét igazítsa 1,3 cm-hez! A bekezdések között 6 pt értékű térközt állítson!
- 35. Fogalmazza meg a bevezető és befejező gondolatot, írja a levélszöveg elé, illetőleg végére az alábbiak figyelembevételével (sorszámozás nélkül)! Ügyeljen a tartalomhoz igazodó nyelvi formára, a gépelési és helyesírási hibák elkerülésére, valamint arra, hogy a levél kiférjen egy oldalra!
	- A levél bevezető mondatában hivatkozzon arra, hogy a legutóbbi vezetői értekezleten elhangzott kérésnek megfelelően tájékoztatják a központ igazgatóját a konferencia előkészületeiről és az ezzel kapcsolatos kiadásokról! Utaljon arra is, hogy az eseményt a Jász-Nagykun-Szolnok Megyei Kereskedelmi és Iparkamarával közösen rendezik! A konferencia címe: Munkaerő a régióban.
	- Befejezésként jelezze, hogy a levélhez csatolják a meghívó tervezetét és a költségek kimutatását – amely a cégüket érinti –, illetőleg várják a címzett észrevételeit!
- 36. Emelje ki a szövegben félkövér betűstílussal a lényeges mondanivalót!
- 37. Írjon a levél megfelelő helyére a tartalomhoz és stílusához illeszkedő megszólítást és üdvözlést!
- 38. Szúrjon be egy új oldalt! Az élőfejbe középre igazítva helyezze el a feladó cég nevét! Formázza (betűméret, szín, stílus) és alkalmazzon szegélyt, utána térközt az első oldal élőfejében használt beállításokkal!
- 39. Az új oldalra helyezze el objektumként/képként a **Kimutatás** munkalapról a táblázatot és a diagramot (A1:B28), majd igazítsa a munkalapon vízszintesen középre! A diagramot méretezze úgy, hogy az kiférjen az oldalon!
- 40. Mentse, és nyomtassa ki az iratot!
- 41. Nyissa meg a **szöveg.doc** fájlt, és mentse a saját mappájába **Saját név\_meghívó** néven a szövegszerkesztő alapértelmezett formátumában!
- 42. A dokumentumra vonatkozóan tetszőlegesen állítsa be a margókat, válasszon betűtípust, betűméretet – a forrásban található beállításoktól eltérően, melyet alkalmazzon az élőlábban és a lábjegyzetben is! A szöveg bekezdései között 12 pt értékű térköz legyen (ez a későbbiekben változhat, melyet a megfelelő helyen jelezni fogunk)!

Ügyeljen arra, hogy a dokumentumnak ki kell férnie egy oldalra!

43. A szöveg elé – vízszintesen középre igazítva – szúrjon be egy tetszőleges WordArt-objektumot, melynek szövege: MEGHÍVÓ legyen (nagybetűkkel)! Formázza a szöveget a dokumentum egészében használt betűtípussal, 24 pt-os betűmérettel, félkövér stílussal! Az objektum (szövegdoboz) magasságát és szélességét állítsa be tetszőlegesen, igazítva a betűk méretéhez! Keretezze az objektumot körül folyamatos szimpla stílusú, 1 pt vastagságú, sötétvörös színű vonallal és helyezzen el rajta a betű színével harmonizáló, világos árnyalatú kitöltést!

- 44. A konferencia címét és a hozzá tartozó szövegrészt igazítsa középre, formázza sötétvörös színű karakterekkel! A cím legyen nagybetűs és 14 pt betűméretű! Helyezzen el utána lábjegyzetet **"A program nem valós!"** szöveggel, melyet formázzon 9 pt-os betűmérettel, félkövér stílussal!
- 45. Emelje ki félkövér betűstílussal a konferencia címét (a hozzá tartozó szöveggel együtt), az időpontját, helyszínét és programját bevezető mondatokat, a **Regisztráció:** szót!
- 46. A rendezvény helyszínének adatait tagolja értelemszerűen két sorba, állítson be függőbehúzást az adat első karakteréhez igazítva!
- 47. **"A rendezvény tervezett programja:"** után szúrjon be egy három oszlopból álló táblázatot! Az oszlopok szélessége a következő legyen: 3 cm – 7,5 cm – 5,5 cm! Töltse fel a táblázatot adatokkal a mintának megfelelően (az előadók oszlopában ügyeljen az adatok értelemszerű tagolására), majd formázza meg az utasítások szerint:

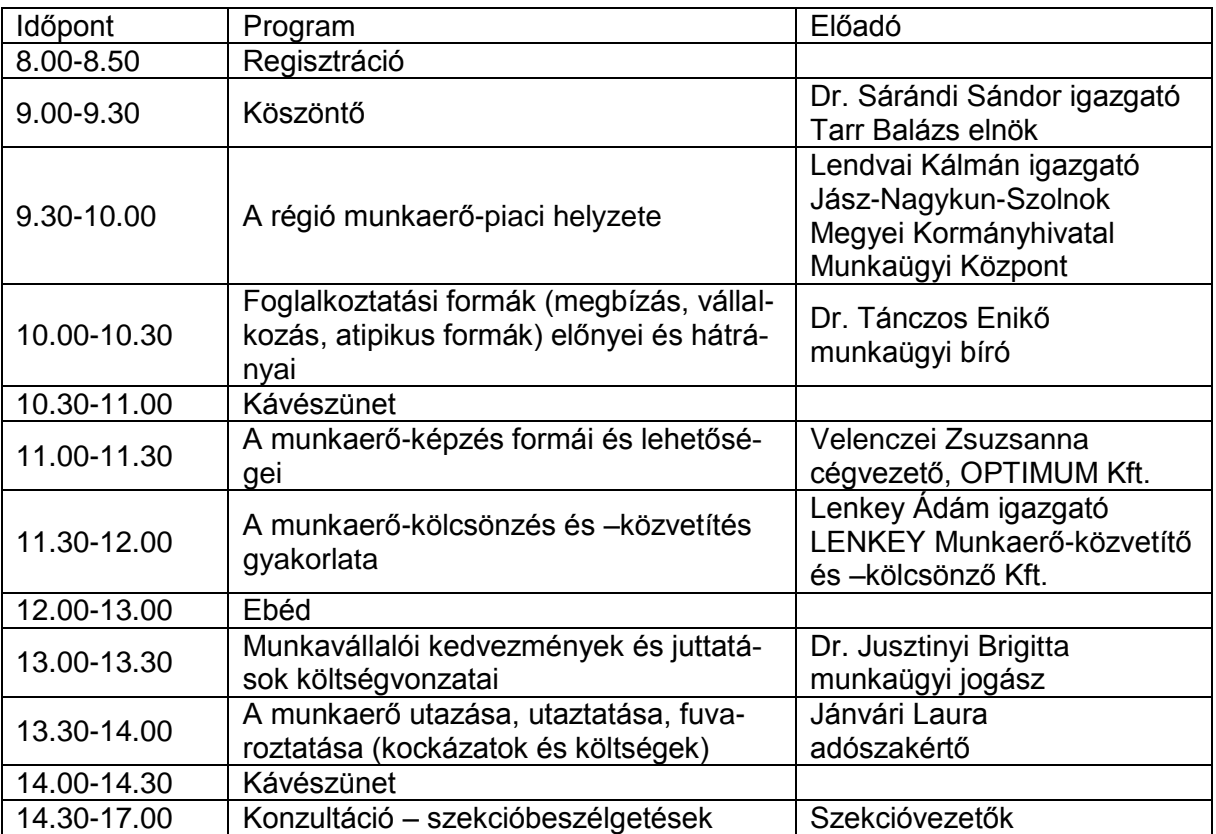

- a) Igazítsa a táblázatot vízszintesen középre, és szegélyezze 1,5 pt vastagságú, sötétvörös színű, rács típusú, folyamatos szimpla stílusú vonallal!
- b) A táblázat minden cellájában az adatokat igazítsa függőlegesen középre, előtte és utána állítson be 3-3 pt értékű térközt! Az oszlopcímeket és az időpontokat igazítsa vízszintesen is középre!
- c) Az oszlopcímeket formázza félkövér stílusú, sötétvörös színű, nagybetűs karakterekkel, és helyezzen el a cellákon a WordArt formátumnál is alkalmazott világos árnyalatú kitöltést!
- 48. A regisztráció lehetőségeit tartalmazó adatokat húzza be balról 2 cm-rel, közöttük állítson 0 pt értékű térközt! Az adatok mellé – pontosan a jobb oldali margóhoz – szúrja be a **kep.jpg** fájl tartalmát! A kép magassága 2 cm, szélessége 3 cm legyen, majd szegélyezze körül 1 pt vastagságú, sötétvörös színű, folyamatos szimpla vonallal!
- 49. A dokumentum élőlábába középre igazítva írja be a saját nevét, formázza félkövér betűstílussal és sötétvörös betűszínnel!
- 50. Szegélyezze az oldalt tetszőleges kép típusú szegélyvonallal! A kép kiválasztásakor és méretének beállításakor ügyeljen arra, hogy illeszkedjen a dokumentum tartalmához és stílusához!
- 51. Mentse, majd nyomtassa ki és zárja be a fájlt!

#### **Másolás és korrektúrázás**

#### **A korrektúrával megjelölt szövegrészekkel kiegészítve, módosítva gépelje le az alábbi szöveget! A rendelkezésére álló idő: 10 perc! A 10 perc elteltével a megoldást mentse és nyomtassa ki!**

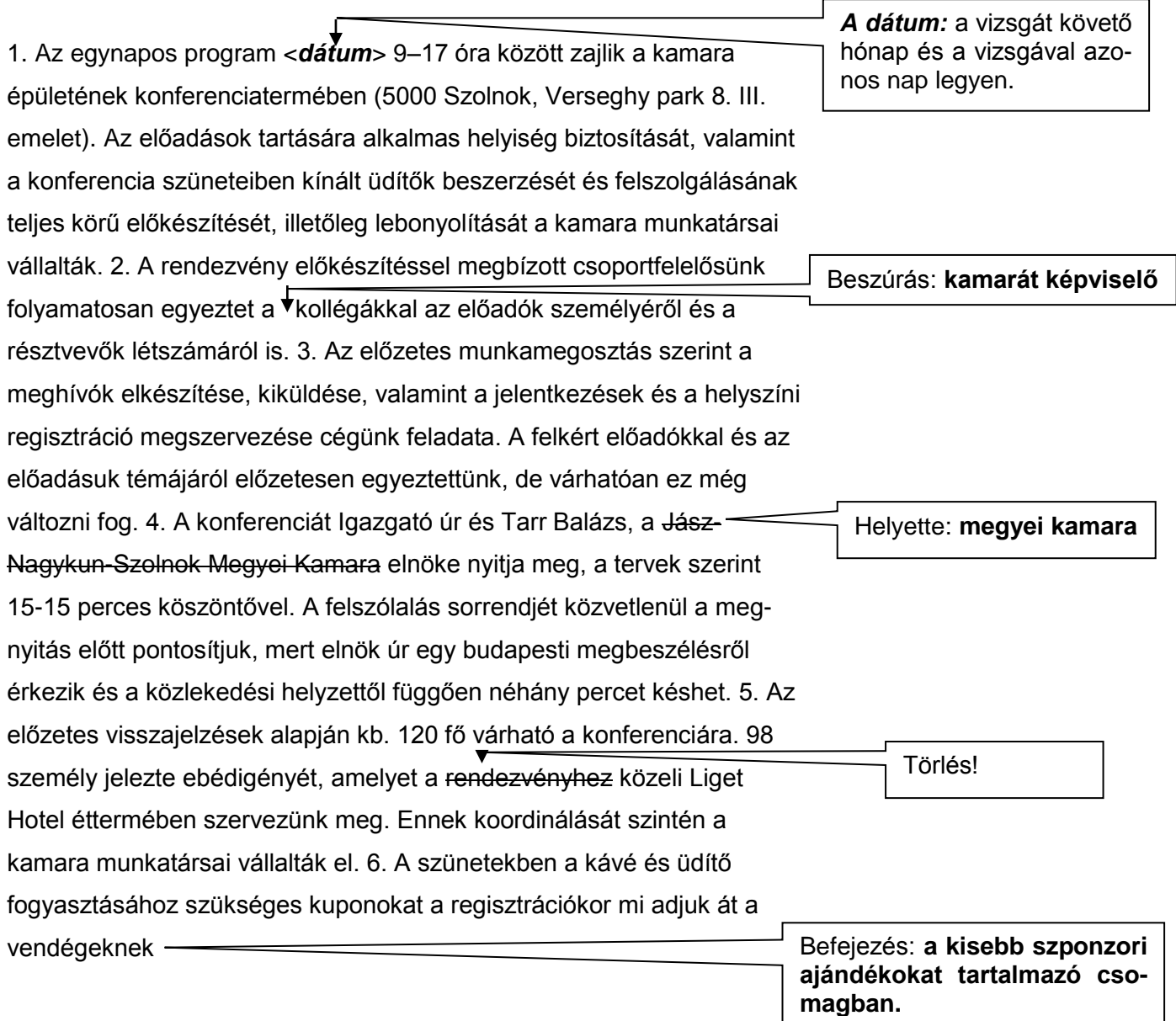